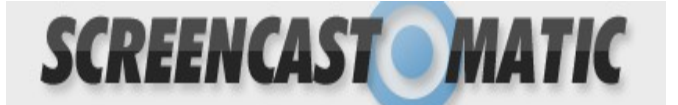

SCREENCAST MATIC

1. If you're not already a previous user for "Screencast-o-matic" then register for the program to download it.

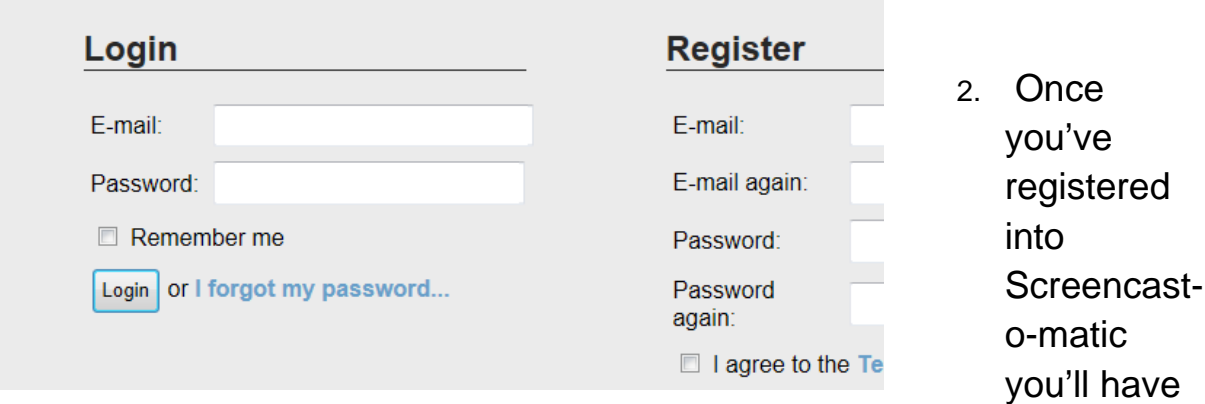

to download the program on to your computer. Find the yellow box says "Download + Install" and click on the bolded blue letters.

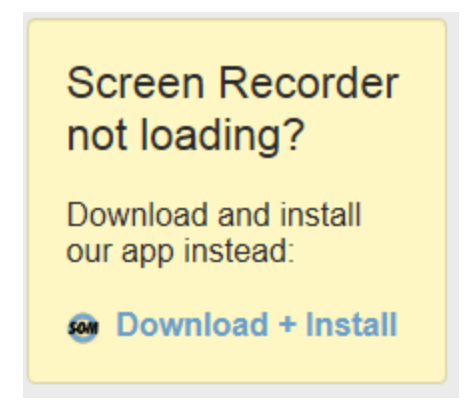

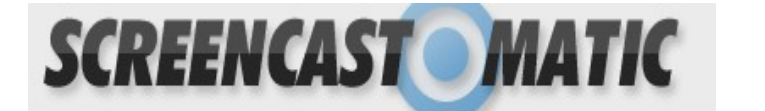

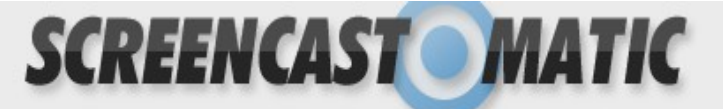

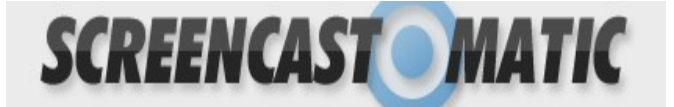

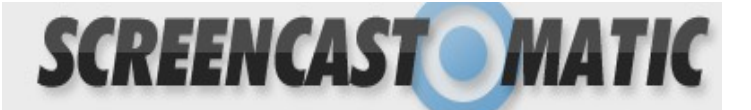

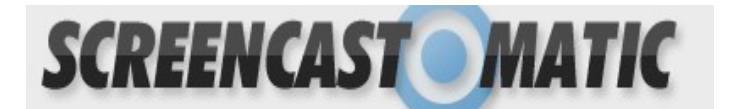

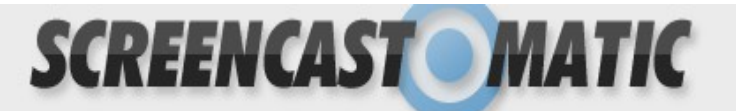

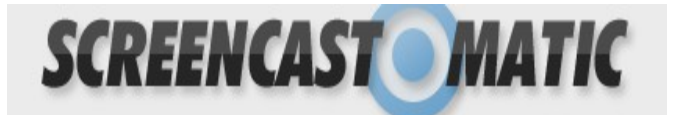

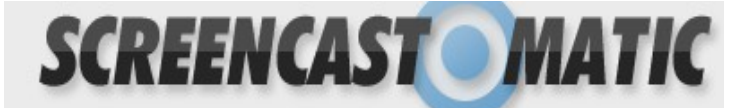

3. Once you click on the "Install and Download" it will open a new page and the page below will appear. On the page click the box that says "Download Now" and click on it.

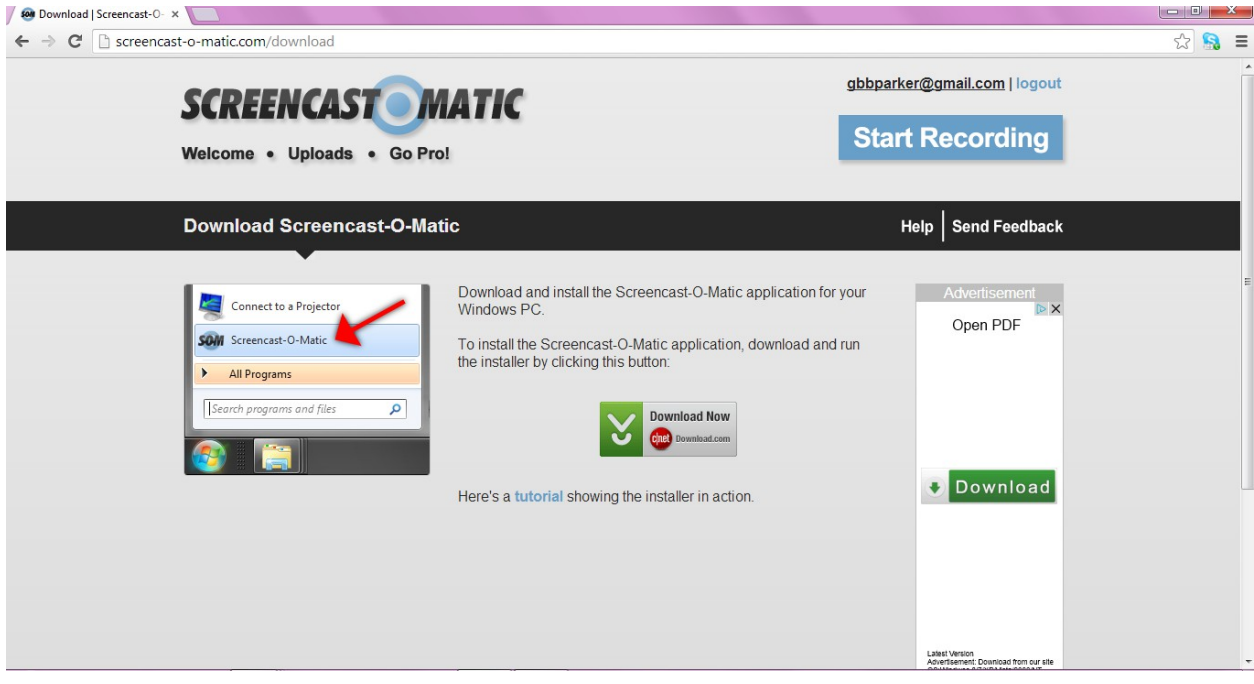

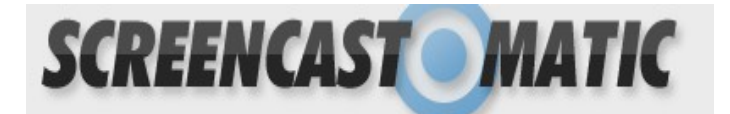

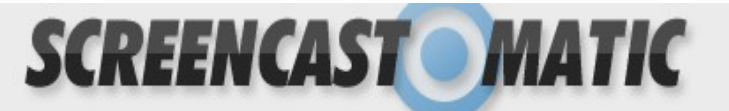

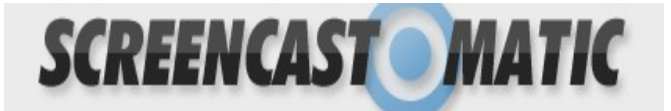

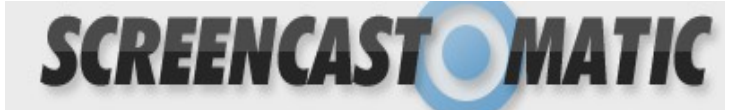

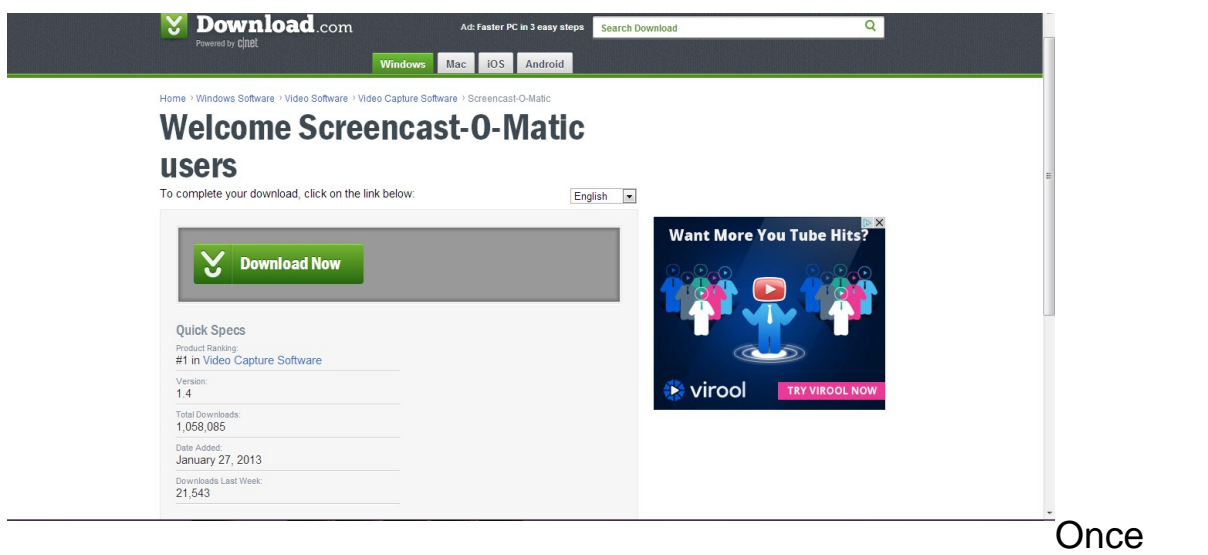

you've clicked on it, it will bring you to yet another page where you will click on "Download Now", MAKE SURE ITS FOR THE RIGHT COMPUTER!

After clicking download you'll have to wait a couple seconds until either a new window pops-up or a bar below on your screen appears it will look like the picture below. Once you see it click on "**Save File**"

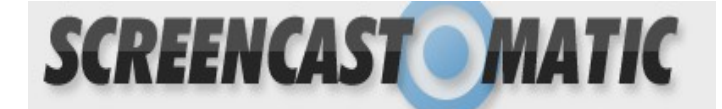

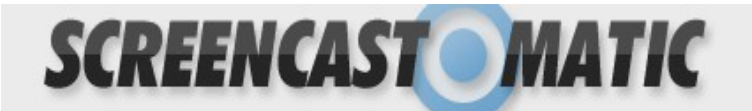

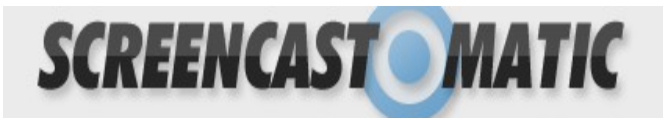

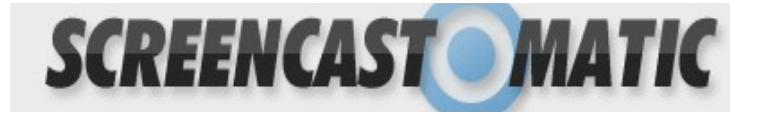

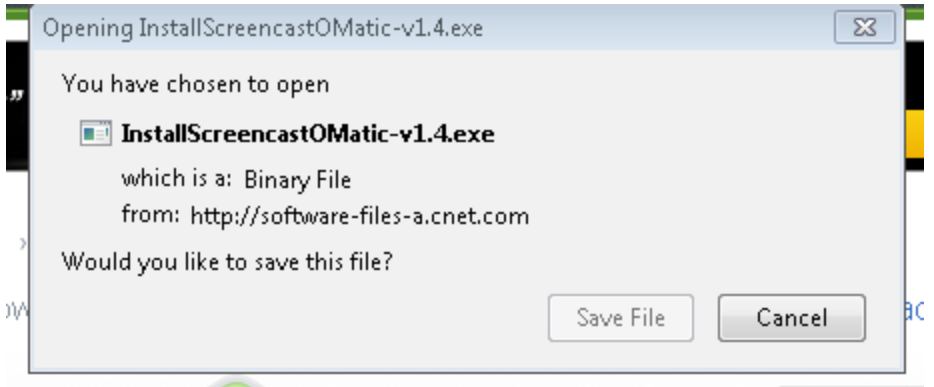

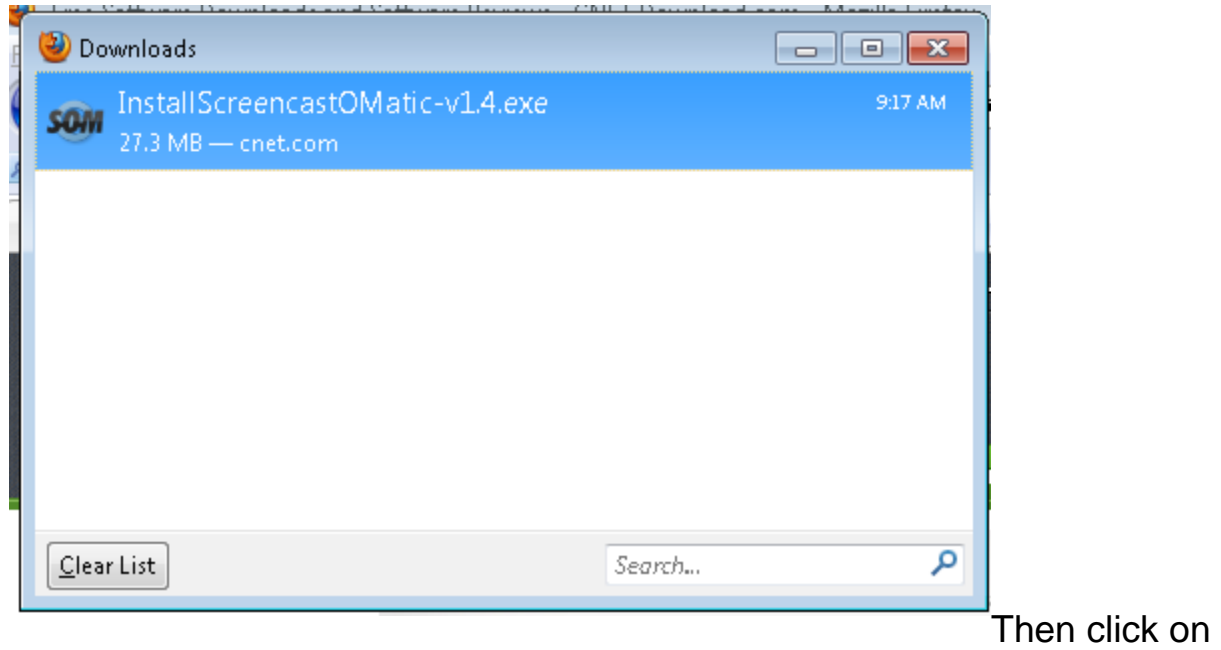

"InstallScreencastOmatic".

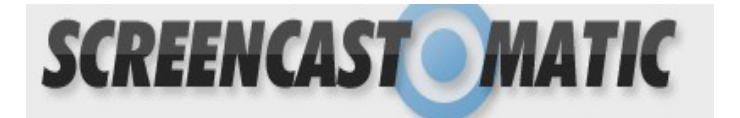

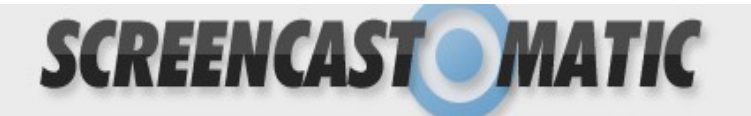

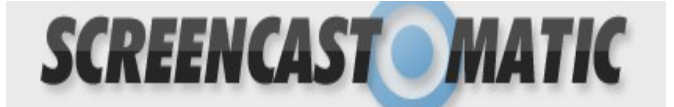

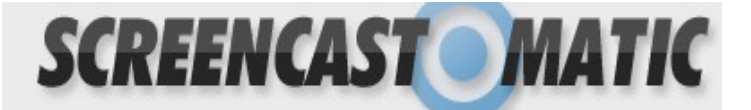

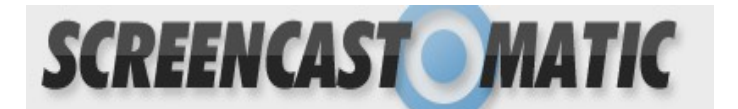

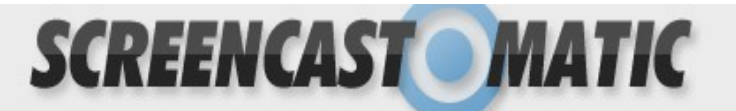

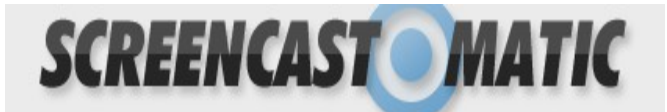

SCREENCAST MATIC

Click "Run" for the Security Warning.

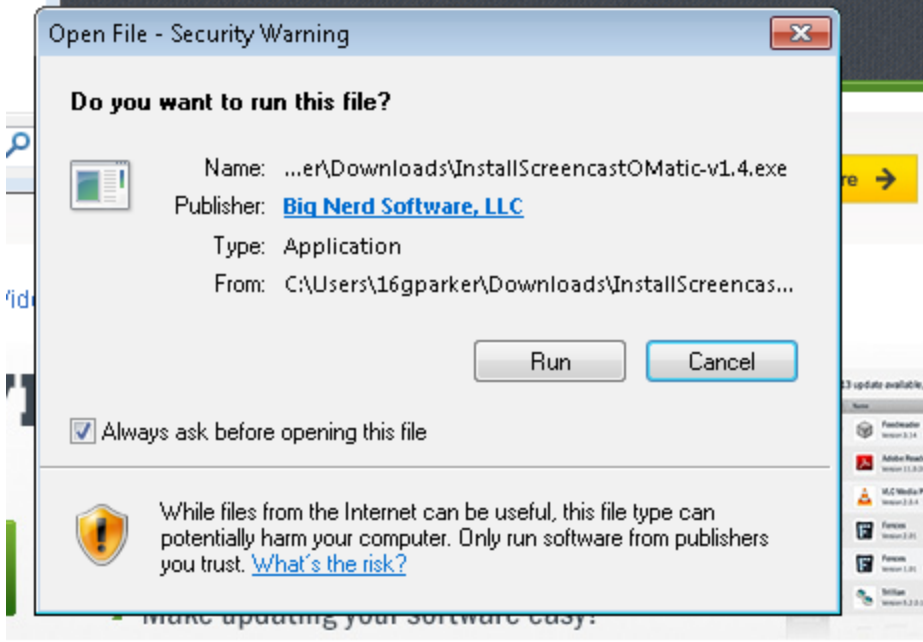

 $\hat{H}_\mathrm{c}$  and  $\hat{H}_\mathrm{c}$ 

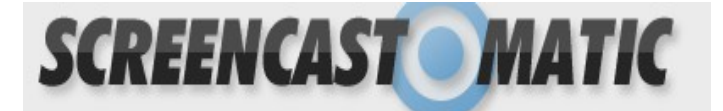

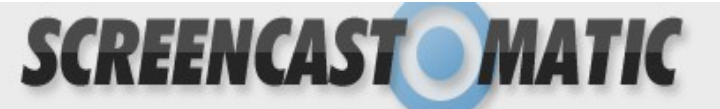

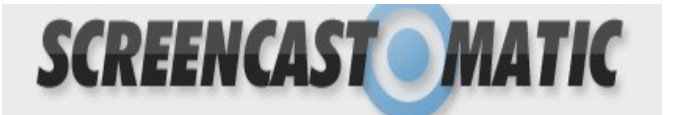

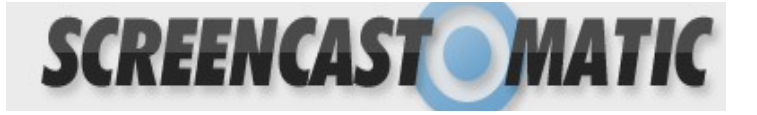

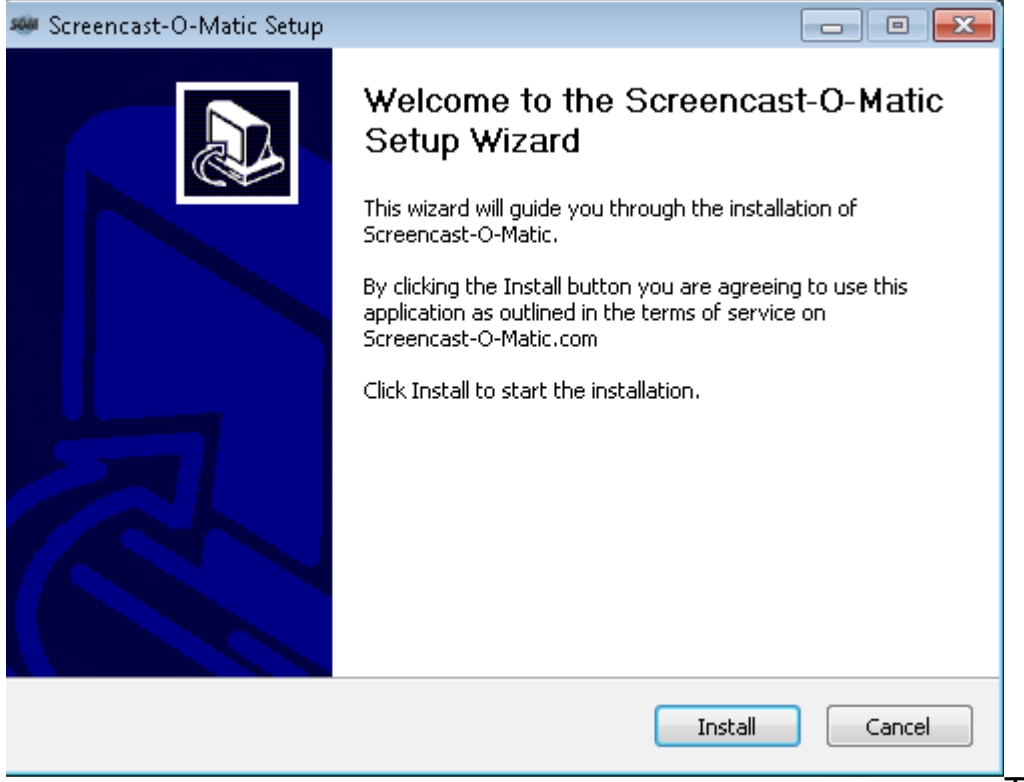

Then, click

"Install" After it's done installing you will be able to click "Finish" then I little window will pop up that says "Enable the Free Version" click on it and enjoy.  $\triangle$ 

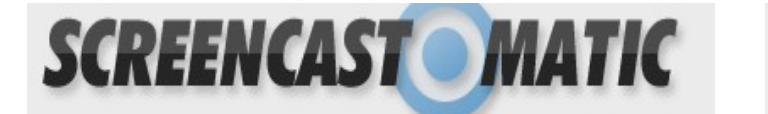

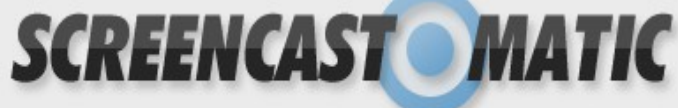